## RANW MLS WIREX One-Day Code

## **1. Login to SupraWEB [HERE.](https://ssologin.digital.carrier.com/adfs/ls/?wa=wsignin1.0&wtrealm=https://supraweb.suprakim.com/kimweb/Login.mvc/&WHR=http://ssologin.digital.carrier.com/adfs/services/trust)**

**a.** If you have never signed in to SupraWEB before, register as new user. Directions [HERE.](http://www.supraekey.com/CustomerSupport/Pages/Support/SupraWEB/SupraWEBSingleSignOn-SSO-Registration.aspx) **If you HAVE NOT done this before, start with Step 2**.

**If you HAVE done this before, start with Step 4.**

**2.** Click Settings and Non-Member Access.

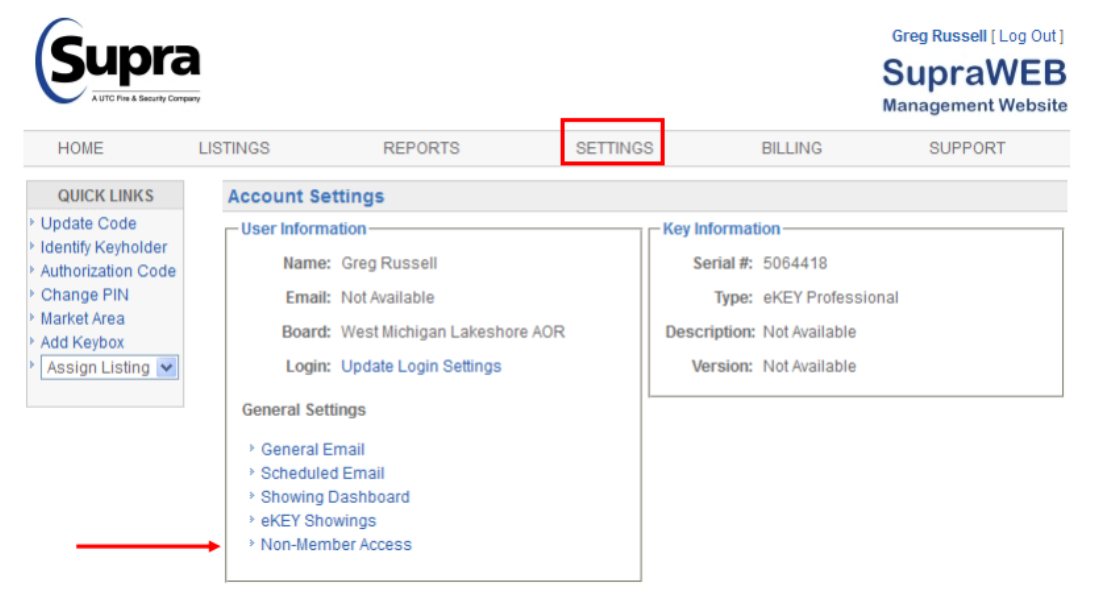

**3.** Click the box to Enable Non-Member Access and Save.

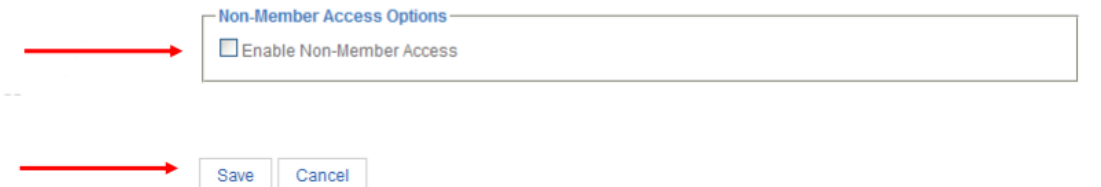

**4.** Select Listings and select the key icon next to the property you need the code for. **Lockboxes MUST be assigned to a listing.** Learn how [HERE.](http://www.supraekey.com/Documents/KeyboxAssistant2020.pdf)

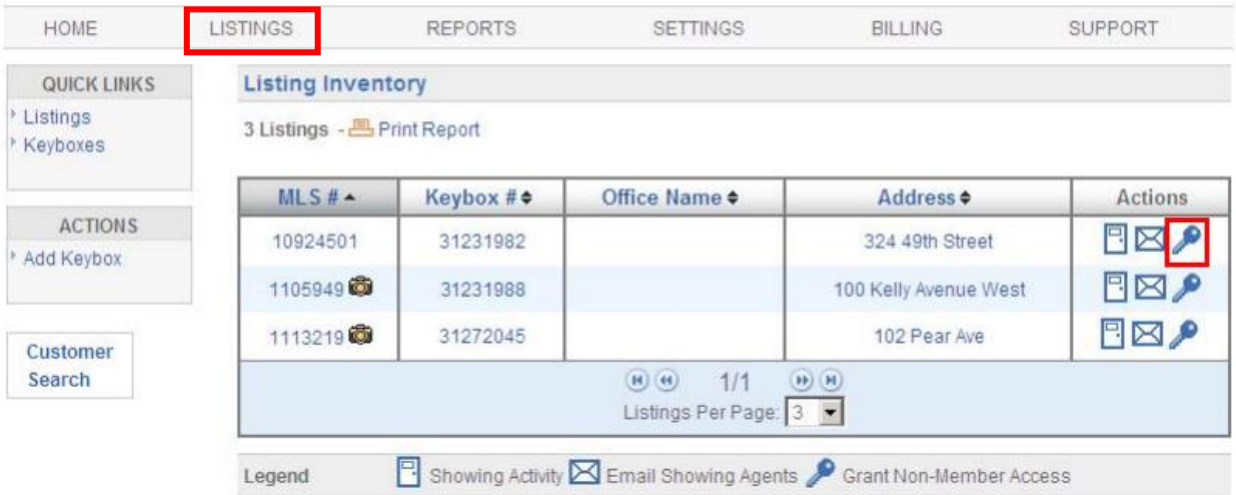

- **5.** Enter in the Non-Member Phone Number. See who you can give a code to [HERE.](https://ranw.org/mls/supra-lockbox-system/wirex-1-day-code/)
- **6.** Edit the Access Start and End Time and add any notes you would like the non-member to see.
- **7.** Submit. This will send an invitation to the non-member.

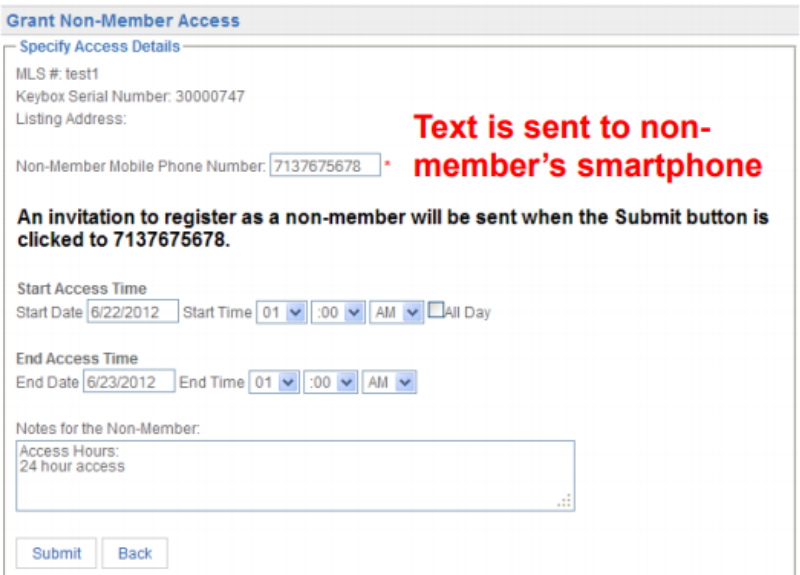

## **What is looks like for the non-member:**

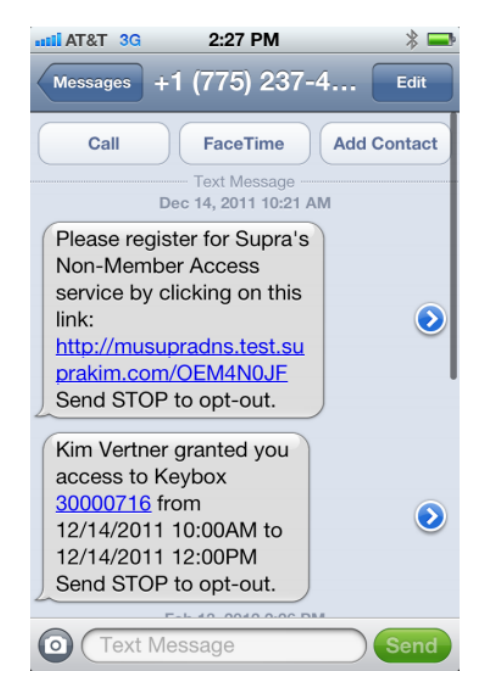

## **Steps for non-member:**

- 1. Click on link in text from RANW MLS agent.
- 2. Download the app by clicking on the link.
- 3. Click on the box to accept the terms and conditions.
- 4. Choose 4-digit pin, fill out registration and click Next.
- 5. Authorization code is given on next screen **and** emailed to non-member.
- 6. Non-member must input this authorization code into eKEY app on phone by clicking Activate eKEY and entering the code.
- 7. Remind the non-member to remember their pin. RANW MLS does not have access to non-member pins.

 **Supra Agent Support RANW MLS Lockbox & Key Support 1-877-699-6787 920-739-9108 Seven days a week 7:00 am-9:00 pm** *Monday-Friday 8:30 am-5:00 pm**Monday-Friday 8:30 am-5:00 pm*  **E-mail aschilling@ranw.org or khubers@ranw.org**

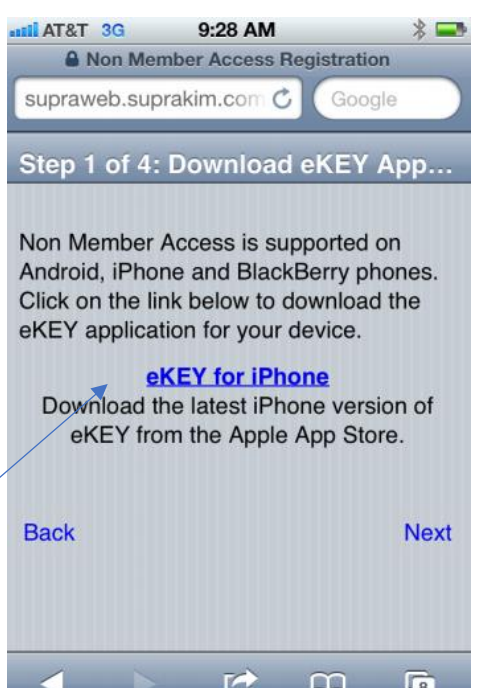